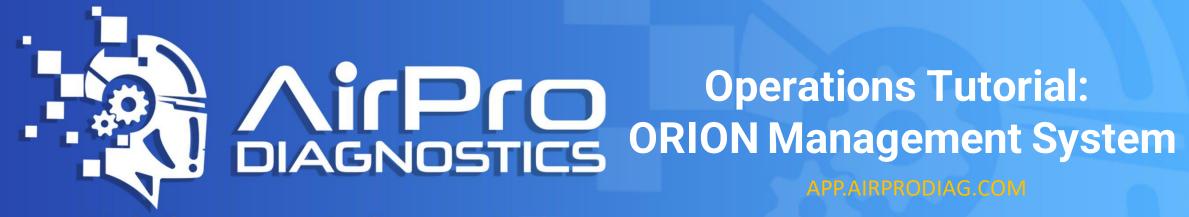

Section 1

Logging into ORION & Accessing Your Shops' Dashboard

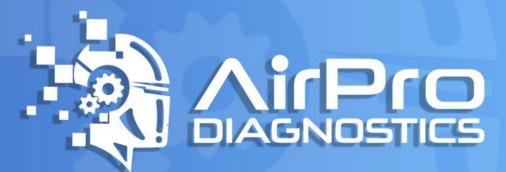

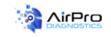

### Login

Login with an Orion account

| Email        | Email Address |                       |  |  |  |  |  |
|--------------|---------------|-----------------------|--|--|--|--|--|
| Password     | Password      |                       |  |  |  |  |  |
| Remember Me? |               |                       |  |  |  |  |  |
|              | → Login       |                       |  |  |  |  |  |
|              | 🔑 Forgot y    | Forgot your password? |  |  |  |  |  |

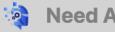

Need Assistance? (904) 717-1711

Copyright © 2016-2021 AirPro Diagnostics LLC Software Solution by 🚯 UniMatrix Designs

Visit <u>app.airprodiag.com</u> in your web browser and log-in to your ORION account using the credentials your AirPro representative gave to you.

Note: we recommend using Google Chrome

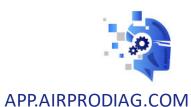

Hello Air! 💿 🔊 Log off

AirPro Repairs Ac

Administration - Help -

When you log in, save to favorites and **save your password.** Save to the unit tablet, desktop and/or phone for quick access.

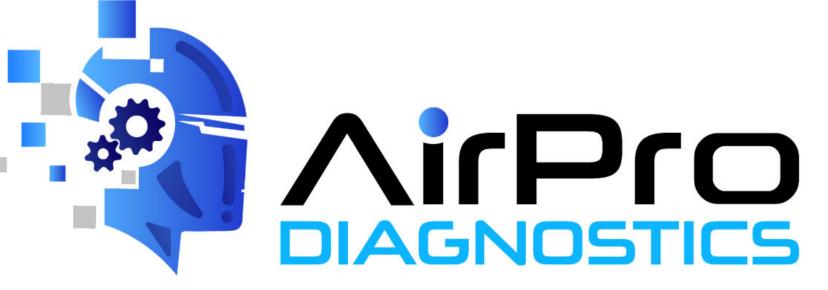

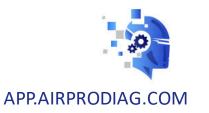

Your **shop name** will appear in the drop-down box. If you have access to more than one shop, select the shop you want to see.

| AirPro Diagnostics | Repairs | Requests | Billing - | Reporting - | Administration - | Help - | Hello  Tina.C@airprodiag.com! | Log off |
|--------------------|---------|----------|-----------|-------------|------------------|--------|-------------------------------|---------|
| Repair Dash        | board   | 1        |           |             |                  |        | Demo Shop (10004)             | •       |

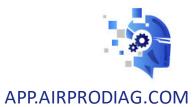

## Section 2 Importing Data From CCC

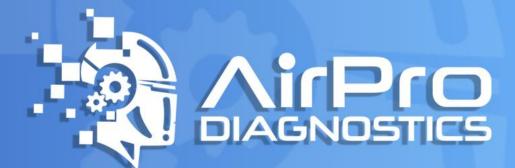

You will be able to transfer data from CCC.

When in a "Workfile" in CCC, you can send vehicle information to AirPro by choosing **"Secure Share"** and selecting **"ORION"** 

#### · 20 130 -3 WORKFILE VIEW EDIT FILE -> EMS Export C Link Workfil Secure Share Close Save and Print New Cancel Checklist Checkout Save RO Close RO 1 Workfile Copy Secure Share File Workfile Export Action Contacts Insurance Inspection Rental Vehicle Estimate Rates Attachments Performance Labor Parts Other Charges Totals Lines O Est Line Oper N \* Description 1 REAR BUMPER 2 O/H rear bumper 3 Repl Bumper cover w/dual exh Add for Clear Coat 4

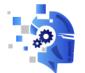

## The imported information will appear on your **open dashboard** as shown below:

|       | Repair ID | Repair Status | Shop Name                     | Vehicle VIN                             | Vehicle Make | Vehicle Model | Created Date                |
|-------|-----------|---------------|-------------------------------|-----------------------------------------|--------------|---------------|-----------------------------|
| 1 0 1 | 588562    | Active        | Demonstration Shop #1 (10262) | 111111111111111111111111111111111111111 | Bentley      |               | 07/14/2021 03:07 PM         |
| « < 1 | > »       |               |                               |                                         |              | S             | showing 1 to 1 of 1 entries |

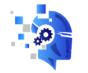

## Section 3 Creating a Repair

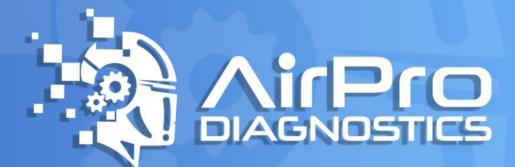

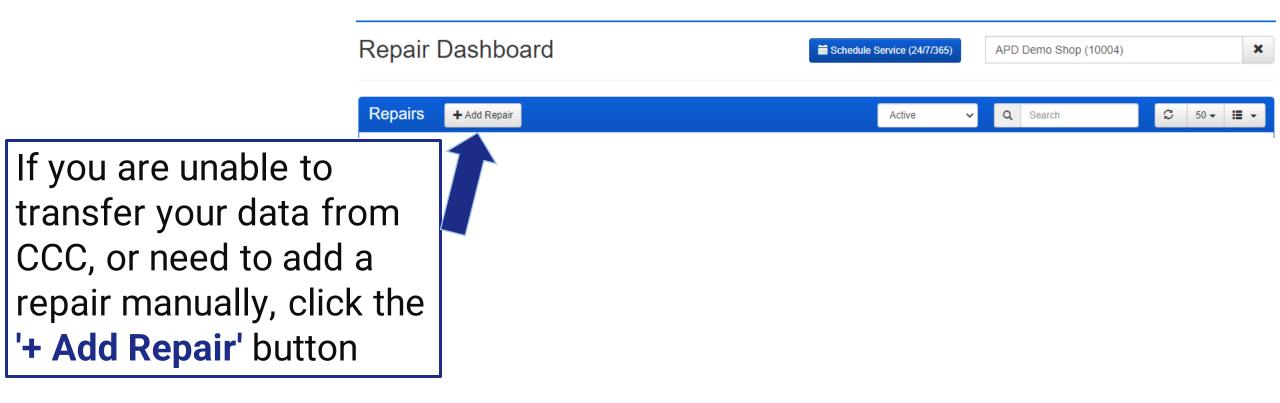

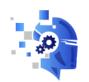

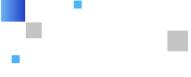

Enter the VIN # in this field. This is a copy and paste field from your Desktop.

| Crea | ate Repair  |                  | × |
|------|-------------|------------------|---|
| Veh  | icle Info   |                  |   |
|      | Vehicle VIN | Enter VIN # here | Q |
|      |             |                  |   |

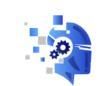

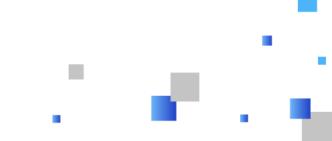

Cancel

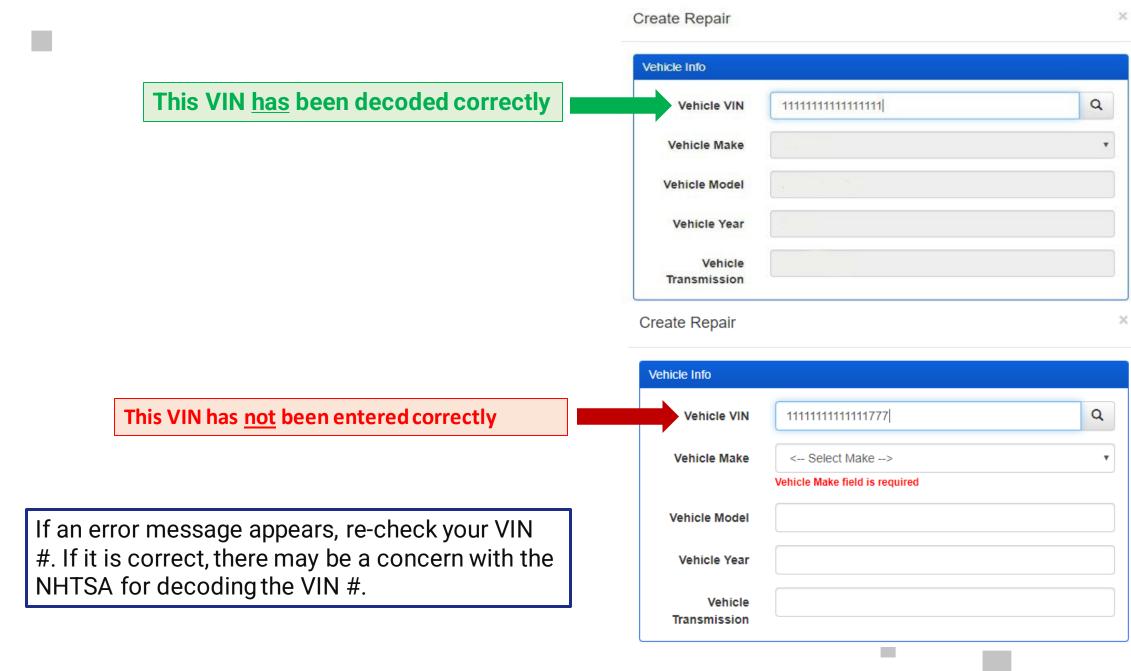

|                                                                        | Vehicle Info                   |                                       |   |
|------------------------------------------------------------------------|--------------------------------|---------------------------------------|---|
| Vehicle information will transfer                                      | Vehicle VIN                    | 111111111111111                       | ٩ |
| over from certain Estimating                                           | Vehicle Make                   | Toyota                                | ٣ |
| Systems. If you do transfer<br>over, <b>check to make sure all the</b> | Vehicle Model                  | Camry                                 |   |
| nformation is correct.                                                 | Vehicle Year                   | 2019                                  |   |
|                                                                        | Vehicle<br>Transmission        | Automatic                             |   |
|                                                                        | Repair Info                    |                                       |   |
| Fill out 'Repair Info' drop dow                                        | /NS. Shop                      | Demo Shop (10004)                     | * |
|                                                                        | Shop RO<br>Number              | 1234                                  |   |
|                                                                        | Insurance<br>Company           | Other                                 | • |
|                                                                        | Insurance<br>Company Other     | Type the Insurance Company Here       |   |
|                                                                        | Claim Number                   | If you do not have can leave blank    |   |
| f the Air Bags are <b>Deployed</b>                                     | Odometer                       | 0                                     | ٠ |
| check the appropriate box.                                             | Air Bags<br>Deployed           | 2                                     |   |
| Click ' <b>Vehicle Drivable'</b> if<br>appropriate, leave unchecked if | Describe Visual<br>Deployments | you are our eyes-Describe Deployments |   |
| not.                                                                   | Vehicle Drivable               | 2                                     |   |

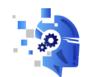

Next, select your **Points of Impact**Verify correct points were transferred

After selecting your points of impact, click the '**Create**' or '**Cance**l' button to Exit.

If you are at the vehicle with the tool connected you can select 'Create And Request'. Points of Impact Create And Request Cancel Create

## NOTE: vehicle on -engine off

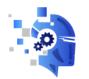

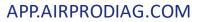

## Section 4 Understanding Your Dashboard

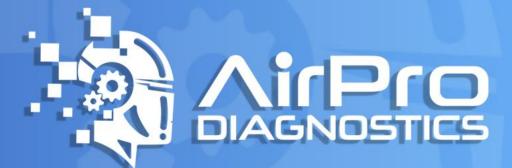

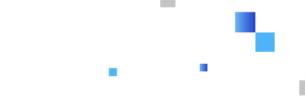

After you have created the repair, you will be directed back to your active dashboard. The information you just entered will show below.

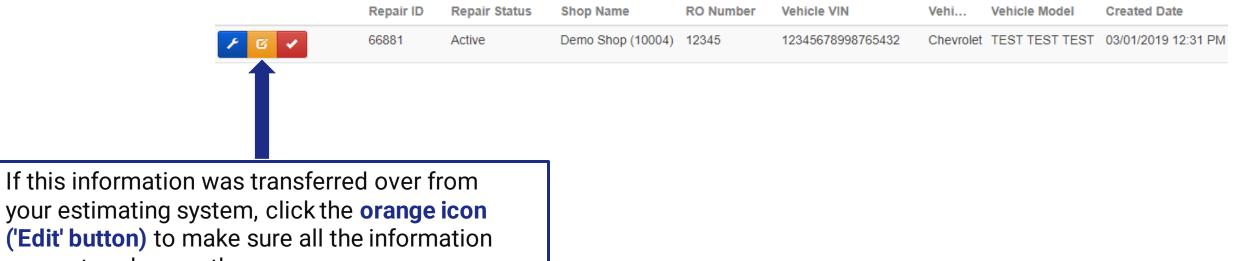

your estimating system, click the orange icon ('Edit' button) to make sure all the information was entered correctly.

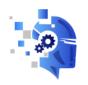

To look at your **active**, **cancelled**, **completed**, **invoiced and/or paid repairs** select the drop down as shown here:

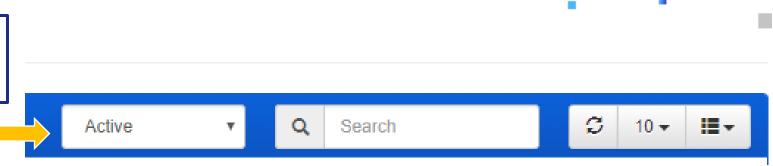

You can search by VIN, Make, Model or RO #. Just enter info into the search bar hit enter or click

You can use the '**Refresh**' button on the dashboard to refresh from your desktop. You can customize to 10, 25, 50, 100 scans showing per page.

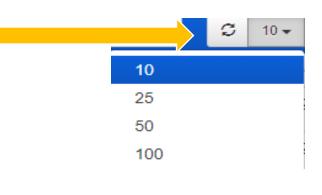

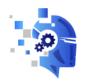

You will now see a **blue wrench icon**, your **orange edit icon** and the **red check mark**.

When you are ready to request your scan, click the **blue** wrench (after the AirPro Tool is plugged into the OBD2) and the vehicle on, engine off.

This is your **edit repair** icon. You can edit your repair from this icon.

For example: update the RO#, Insurance Company, Miles, Points of Impact etc. You can change this information even after the scan has been performed. It will update your report automatically. If you have already printed it or saved it, you may need to re-due that to keep your report correct.

## This is your **completion check**.

If the insurance company calls and says "We are going to total this vehicle and no further action required." You will select this.

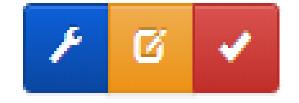

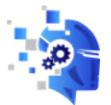

Once you have clicked the red check mark a survey will appear.

Surveys are very important to us. We take these just as seriously as any shop would.

• 1 being Poor

• 5 being Great

If you do not have time to complete you may click 'Skip and Complete'.

If you complete the survey, click **'Complete'** when you are done.

To cancel, just click 'Cancel'.

### Complete Repair

#### Please tell us how we did with your Repair.

|                          | Poor<br>1 | 2          | 3          | 4          | Great<br>5 |
|--------------------------|-----------|------------|------------|------------|------------|
| Response Time            | $\odot$   | 0          | $\odot$    | $\bigcirc$ | 0          |
| Request Time             | $\odot$   | 0          | $\odot$    | $\bigcirc$ | $\odot$    |
| Technician Knowledge     | $\odot$   | $\bigcirc$ | $\bigcirc$ | $\bigcirc$ | $\odot$    |
| Report Completion        | $\odot$   |            | $\bigcirc$ | $\bigcirc$ | $\odot$    |
| Concerns Addressed       | $\odot$   | $\bigcirc$ | $\bigcirc$ | $\bigcirc$ | $\odot$    |
| Technician Communication | 0         | $\bigcirc$ | $\bigcirc$ | $\bigcirc$ | 0          |

#### Additional Feedback

Thank you AirPro for your quick scan process.

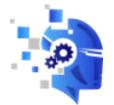

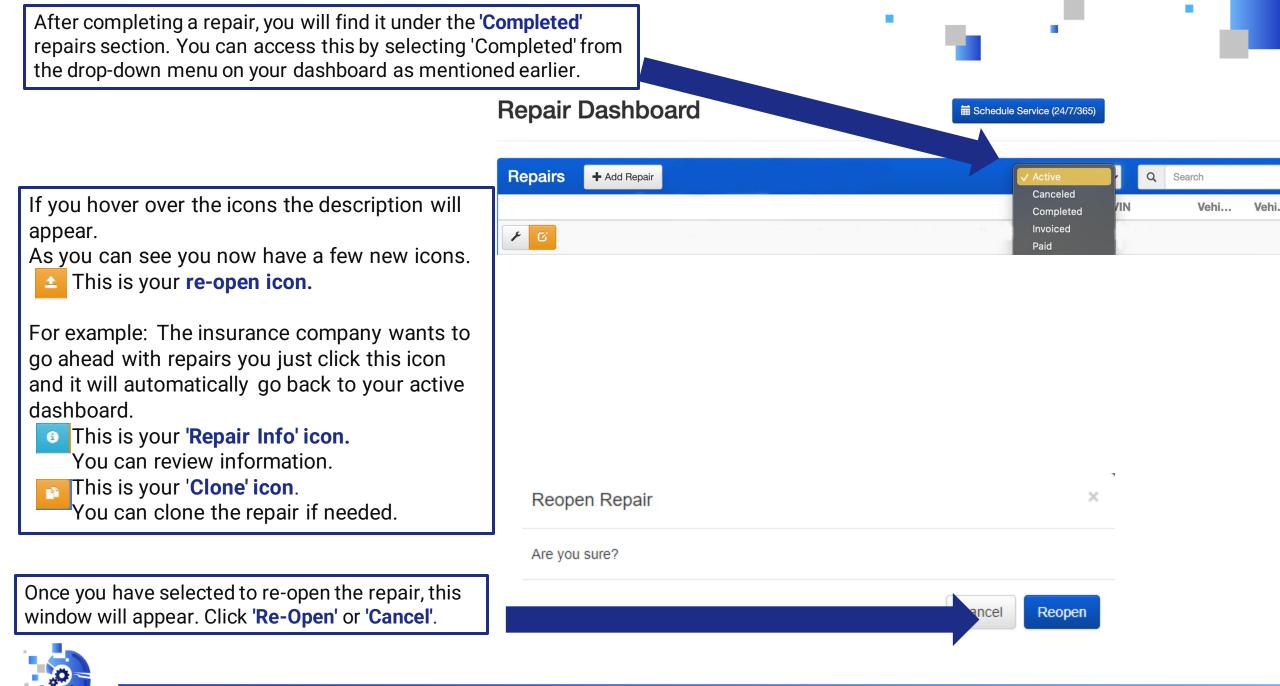

# **Great! You're ready to request a scan**

- Take the tool to the vehicle.
- Connect the tool to the vehicle OBD2 Port
- Vehicle on/engine off.

## Click the **blue wrench** next to the correct vehicle information.

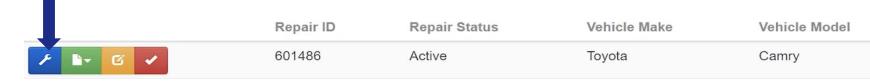

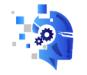

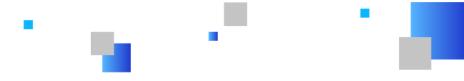

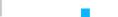

## Section 5 Requesting a Scan

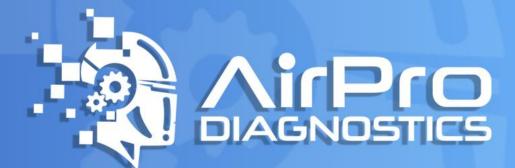

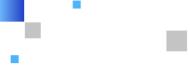

## **Request Scan**

8.

| 1. Request | Category: | Select pr | e or post- | -scan option |
|------------|-----------|-----------|------------|--------------|
|------------|-----------|-----------|------------|--------------|

2. Request Type: This will automatically select depending on your above selection

**3. Device:** This will auto-select unless you have multiple units, if so you will select the unit in use for this scan.

4. Warning Indicators: Select which warning indicators appear on the vehicle, if any. If there are none, select 'None'

5. Other Warning Info: Detail any additional issues that may not be described above

- 6. Damage Description: Write a description of the damages
- 7. Notes: Any additional notes you think may be useful
- 8. Contact: Select contact person for this scan. If they're not listed, select 'Other' and enter their name and phone number

| 1. F | Request Category   | Pre-Scan                                                                                                    |           |
|------|--------------------|----------------------------------------------------------------------------------------------------|-----------|
| 2.   | 8 Request Type     | Inspection Scan                                                                                                    |           |
| 3.   | Device             | AP00103                                                                                                    |           |
|      |                    |                                                                                                    |           |
| 4.   | Warning Indicators |                                                                                                    | ✓ Other   |
|      |                    | ☑ Airbag                                                                                                    | Security  |
|      |                    | Check Engine                                                                                                    | Stability |
|      |                    | None                                                                                                    | TPMS      |
| 5.   | Other Warning Info | driver door ajar message on, blind spot detection message<br>Enter any message that are on the cluster display. If there |           |
| 6.   | Damage Description | you are our eyes the more descriptive you are the better<br>EX: front bumper hanging off front radiator support dama     |           |
| 7.   | Notes              | anything you type in this section will appear on your repo<br>So DON'T PUT anything that you don't want anyone to se     |           |
| 8.   | Contact            | < Select Contact>                                                                                                    |           |
|      |                    | Submit                                                                                                    |           |
|      | Back               |                                                                                                    |           |

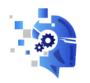

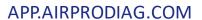

Once the AirPro Professional Tech has accepted the scan, your **blue wrench** will turn **orange**. If you hover over the icon it will show who the tech is for this scan request. As shown here:

| Request In Progress<br>Tech: Rich C - Ext 1591 | + Add Repair |           |               | Active        | e v Q Searc   |
|------------------------------------------------|--------------|-----------|---------------|---------------|---------------|
| Tool: AP16119                                  |              | Repair ID | Repair Status | Vehicle Make  | Vehicle Model |
| / b~ 6                                         |              | 602388    | Active        | Mercedes-Benz | E-Class       |

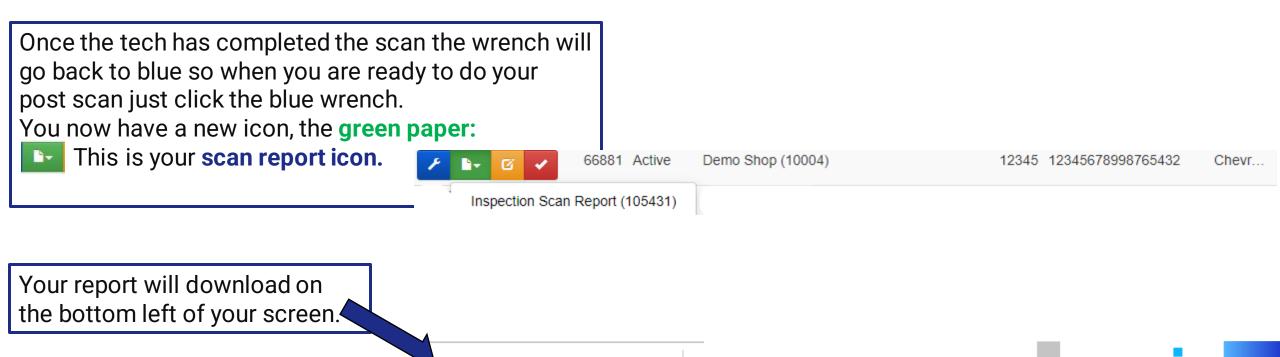

 $\sim$ 

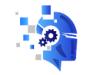

APP.AIRPRODIAG.COM

AirProScan-105431.pdf

### When you are ready to perform a **Completion Scan**

simply hit the blue wrench and perform steps.

Once you have performed the completion scan, the AirPro Professional Technician will complete the scan report. Once the report is completed, it will automatically be sent over to your selected personnel. It will then go into **'Completed'** and then into **'Invoiced'**. See here:

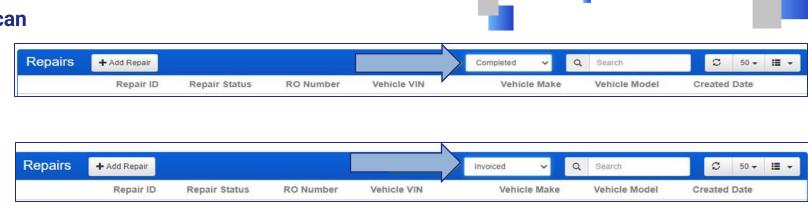

Once you have paid the bill it will be sorted into the **'Paid'** selection.

By clicking , you can review your invoice and it will automatically download on the bottom left-hand side of your screen (in Google Chrome).

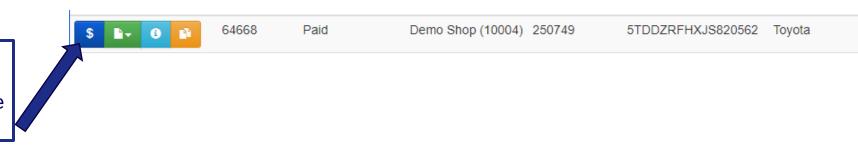

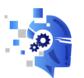

# **Some reminders & helpful tips**

You can hover the icons and see more information at-a-glance

You can customize your Repairs Dashboard

You are our eyes for the repairs, the more information you supply the better we can assist you.

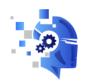

## Section 6 Administrator/Manager Access

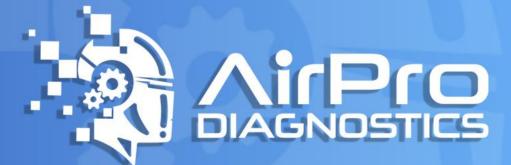

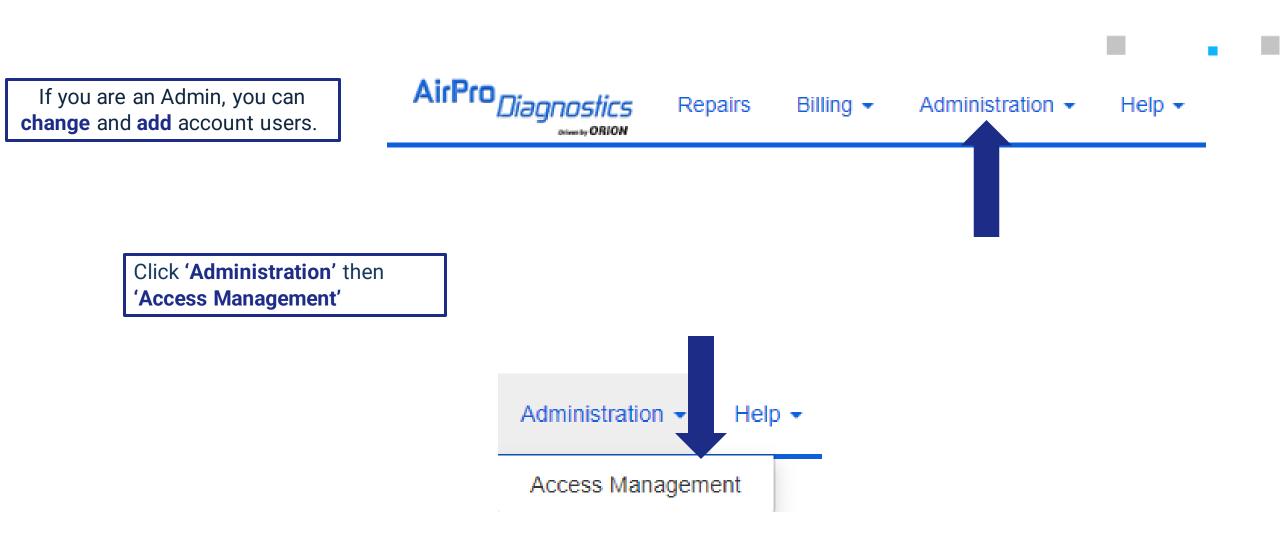

To Edit a users' info click the orange 'Edit' icon.

## Access Management

Users

| User Administration |              |                |           |       | Search |     | ទ            | 10 - | ₩ • |
|---------------------|--------------|----------------|-----------|-------|--------|-----|--------------|------|-----|
| Email               | Phone Number | Contact Number | Last Name | First | Name   | Job | <b>Title</b> |      |     |
| cj@example.com      | 904-222-1022 |                | Smith     | CJ    |        |     |              |      | C   |
| sean@example.com    | 904-222-2221 |                | King      | Sea   | n      |     |              |      | 00  |

To block a user select **2**. It will ask if you want to block this user select **'Confirm'** or **'Cancel'**.

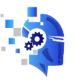

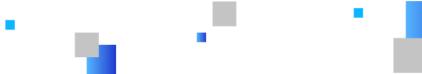

# We are ALWAYS here to help!

Customer Support Email: support@airprodiag.com Customer Support #: 904-717-1711 Option 1 IT #: 904-717-1711 EXT 1713

Tech Support Email: <u>techsupport@airprodiag.com</u>For repair set up and Brand Specialists support

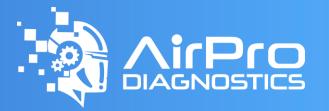

(904) 717-1711 | AirProDiagnostics.com